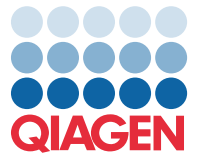

April 2022

## Belangrijke opmerking

## QIAstat-Dx Meningitis/Encephalitis Panel Assaydefinitiebestand (Assay Definition File, ADF) bijgewerkt naar versie 1.1

OPMERKING: LEES EN VOLG DE INSTRUCTIES IN DEZE BRIEF ALVORENS DE QIAstat-Dx Meningitis/Encephalitis PANEL TE GEBRUIKEN.

## Geachte klant,

QIAGEN zet zich in om aan de behoeften van onze klanten te voldoen en we streven er voortdurend naar om de beste producten en services aan te bieden. Daarom willen we u informeren over een update aan het assaydefinitiebestand (Assay Definition File, ADF) voor de QIAstat-Dx Meningitis/Encephalitis Panel (No. (Nr.) 691611).

De nieuwe versie van deze ADF bevat updates voor enkele foutmeldingen om meer duidelijkheid te bieden en de configuratie bij te werken voor een hogere testbetrouwbaarheid. Klanten dienen het nieuwe ADF op hun systeem te installeren voordat ze de QIAstat-Dx Meningitis Panel gaan gebruiken. Het bijwerken van het ADF zal niet langer dan een minuut in beslag nemen.

Om het nieuwe ADF te gebruiken moet u de QIAstat-Dx Meningitis/Encephalitis ADF versie 1.1 importeren naar uw QIAstat-Dx Analyzer 1.0. Het QIAstat-Dx Meningitis/Encephalitis Panel-ADF is compatibel met de QIAstat-Dx Analyzer 1.0 met softwareversie 1.4 en nieuwer.

## Het ADF van uw QIAstat-Dx Meningitis/Encephalitis Panel bijwerken naar versie 1.1

Het is voor klanten mogelijk het ADF van de QIAstat-Dx Meningitis/Encephalitis Panel zelf bij te werken naar versie 1.1. Neem contact op met de technische diensten van QIAGEN via support.qiagen.com indien u problemen ondervindt bij het bijwerken. Om het ADF van uw QIAstat-Dx Meningitis/Encephalitis Panel bij te werken naar versie 1.1 en om de bijgewerkte versie van de assay te importeren naar uw QIAstat-Dx Analyzer 1.0, voert u de volgende stappen uit:

1. Vraag het ADF op bij uw QIAGEN-verkoopvertegenwoordiger of ga naar <https://www.qiagen.com/shop/automated-solutions/pcr-instruments/qiastat-dx/>

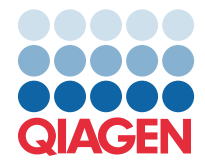

- 2. Op het tabblad Product Resources (Producthulpmiddelen) klikt u op Protocol Files (Protocolbestanden) en download u het ADF van de QIAstat-Dx Meningitis/Encephalitis Panel met versie 1.1. Sla het pakket op en pak het uit. Kopieer het \*.asy-bestand naar de hoofdmap op de USB-opslagmedium (rechtstreeks op de USB-opslagmedium, dus niet in een bepaalde map).
- 3. Steek het USB-opslagmedium met het betreffende ADF in de USB-poort van de QIAstat-Dx Analyzer 1.0.
- 4. Druk op de knop Options (Opties) en vervolgens op de knop Assay Management (Assaybeheer). Het scherm 'Assay Management' (Assaybeheer) verschijnt in het inhoudsveld van de display.
- 5. Druk op het pictogram Import (Importeren) linksonder in het scherm.
- 6. Selecteer het te importeren ADF-bestand op het USB-opslagapparaat.
- 7. Er verschijnt een dialoogvenster om het uploaden van de bestanden te bevestigen.
- 8. Er kan vervolgens een dialoogvenster verschijnen waarin u wordt gevraagd of de huidige versie moet worden overschreven door de nieuwe. Druk op **Yes** (Ja) om te bevestigen.
- 9. Selecteer Assay Active (Assay actief) om activatie van de assay mogelijk te maken.

10.Wijs de actieve assay toe aan de gebruiker door op de knop Options (Opties) te klikken en vervolgens op de knop User Management (Gebruikersbeheer) te drukken.

Selecteer de gebruiker die de assay moet kunnen uitvoeren.

Selecteer vanuit de User Options (Gebruikersopties) Assign Assays (Assays toewijzen).

Schakel de assay in en druk op de knop Save (Opslaan).

Raadpleeg voor meer informatie de gebruiksaanwijzing voor de betreffende assay (QIAstat-Dx Meningitis/Encephalitis Panel).

Neem gerust middels uw QIAGEN-verkoopvertegenwoordiger contact met ons op als u nog vragen over het bovenstaande hebt.

Hoogachtend,

Uw QIAGEN-team [www.qiagen.com](http://www.qiagen.com/)